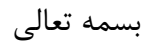

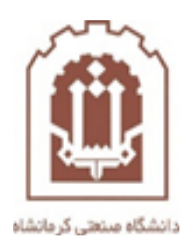

# **راهنمای روش تعریف و ثبت درس توسط اساتید در سامانه مدیریت آموزش الکترونیکی دانشگاه صنعتی کرمانشاه**

تهیه و تدوین: اداره فناوری اطالعات و خدمات رایانهای دانشگاه صنعتی کرمانشاه

اسفندماه 98

 هنگام ورود به سامانه وارد این صفحه خواهید شد که جهت ورود با نام کاربری خود باید روی لینک ورود به سایت که در  $\,$ تصویر زیر مشخص شده است کلیک نمایید  $\,$ 

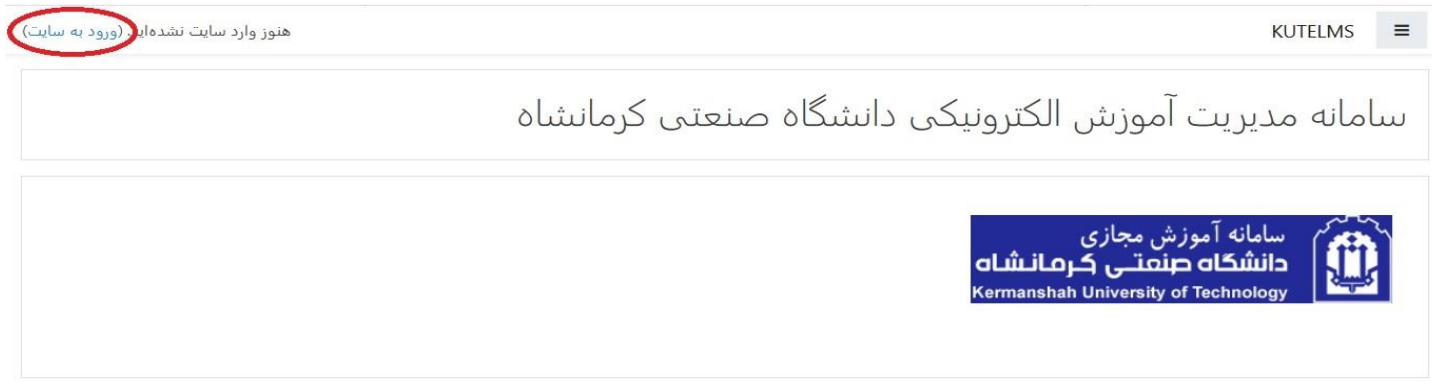

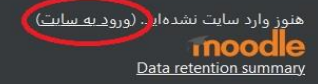

- سپس وارد صفحه الگین خواهید شد که جهت ورود به سامانه به صورت زیر عمل نمایید:
	- نام کاربری: شماره استادی
		- رمز ورود: شماره استادی
	- تذکر: شماره استادی از داخل سامانه گلستان قابل دسترسی میباشد.

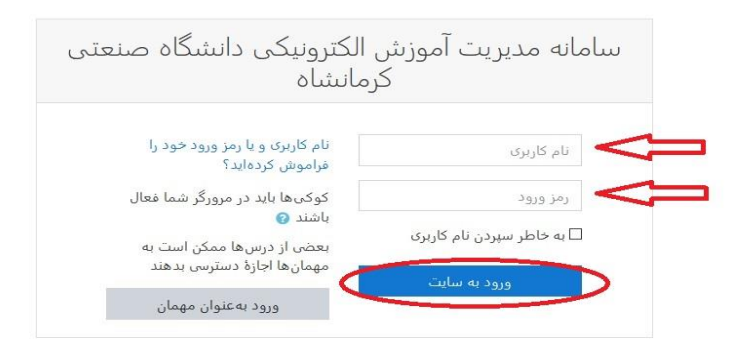

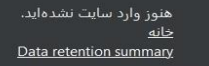

 اساتید گرامی پس از ورود به پنل کاربری در سامانه وارد این صفحه خواهید شد و جهت انتخاب زبان میتوانید از قسمت  $\beta$ بالای سامانه روی زبان کلیک نموده و زبان انگلیسی یا فارسی را انتخاب نمایید

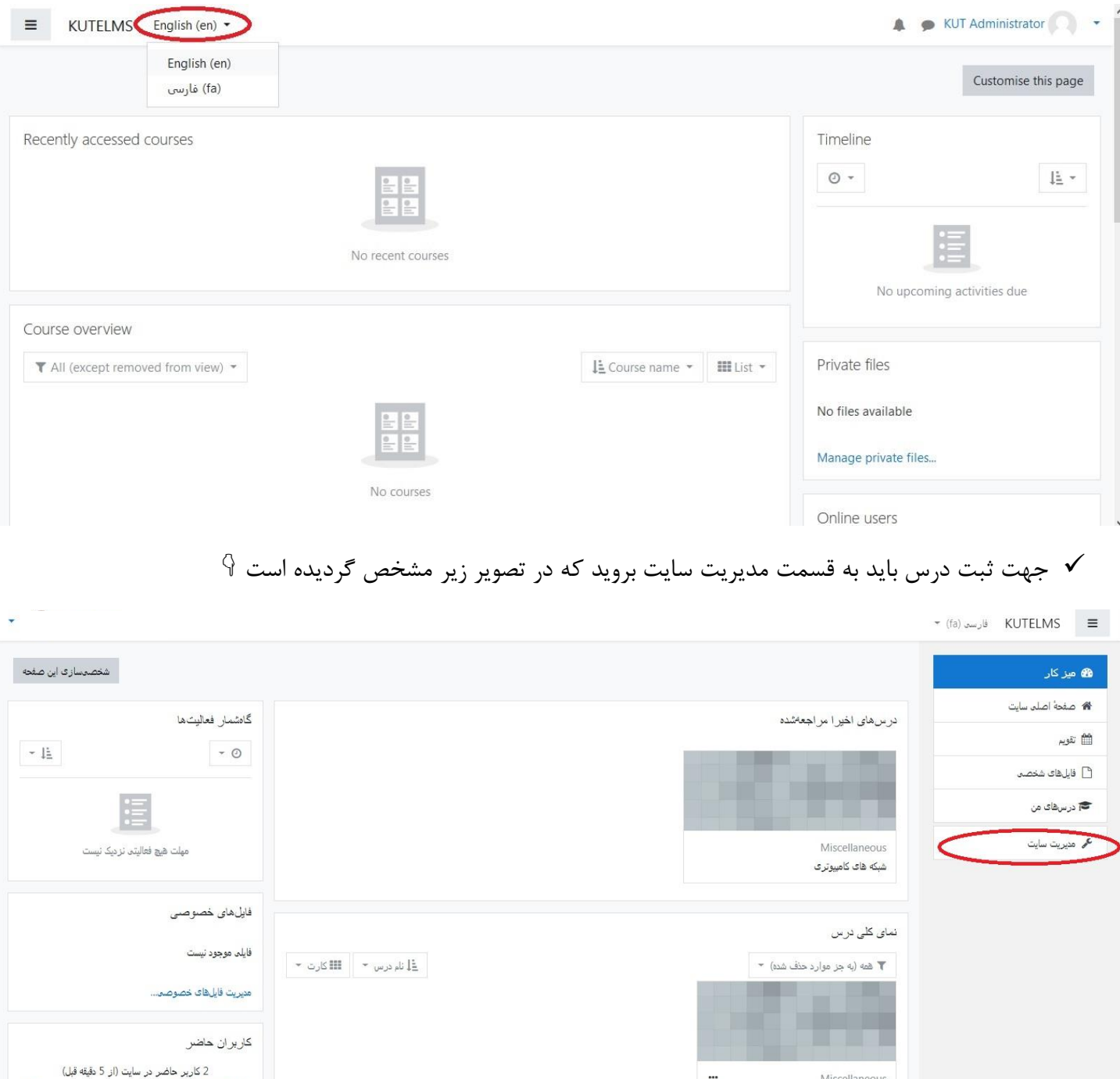

Miscellaneous

شبکه های کامپیوتری

مدال های اخیر

 $\bullet$ 

 $\bullet$ 

 $\,$   $\,$  پس از ورود به قسمت مدیریت سایت روی لینک مدیریت درس $\,$ ها و طبقهها کلیک نمایید  $\,$ 

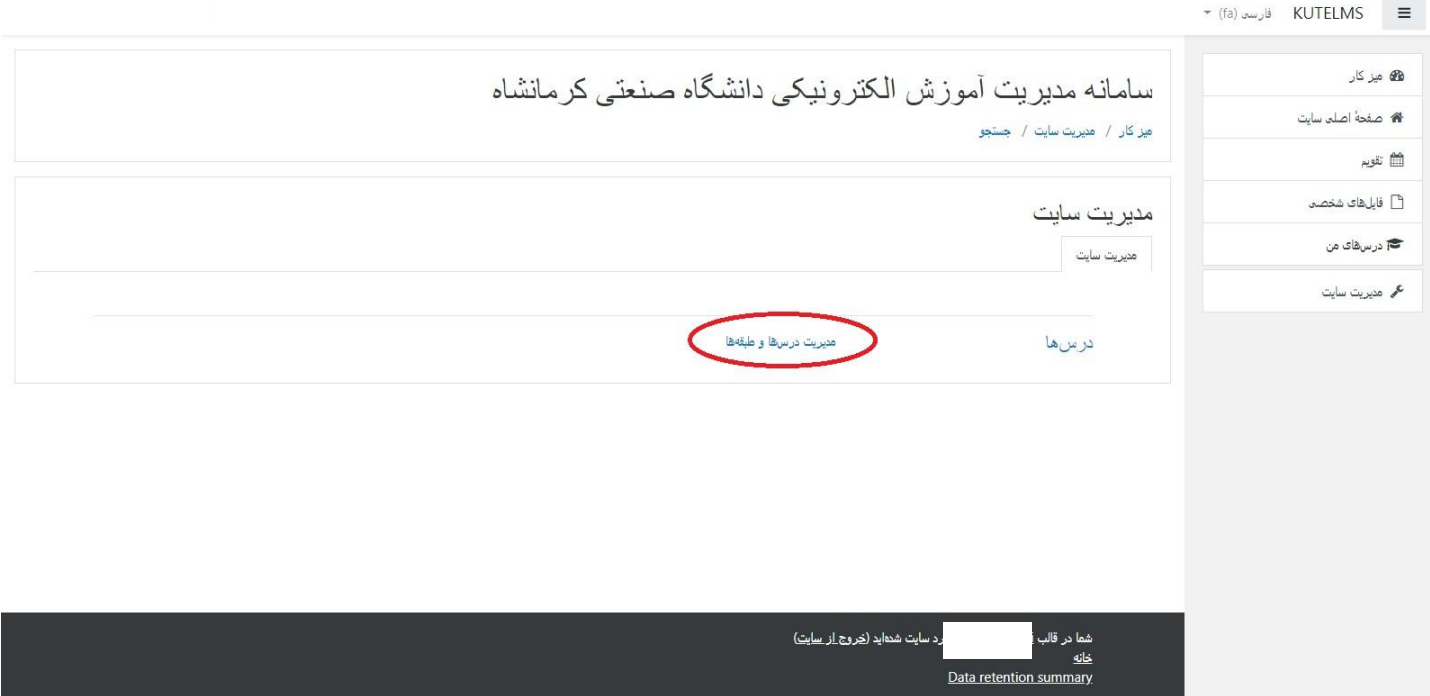

 پس از ورود به قسمت مدیریت درسها و طبقهها، در قسمت سمت چپ صفحه روی لینک ایجاد درس جدید کلیک نمایید

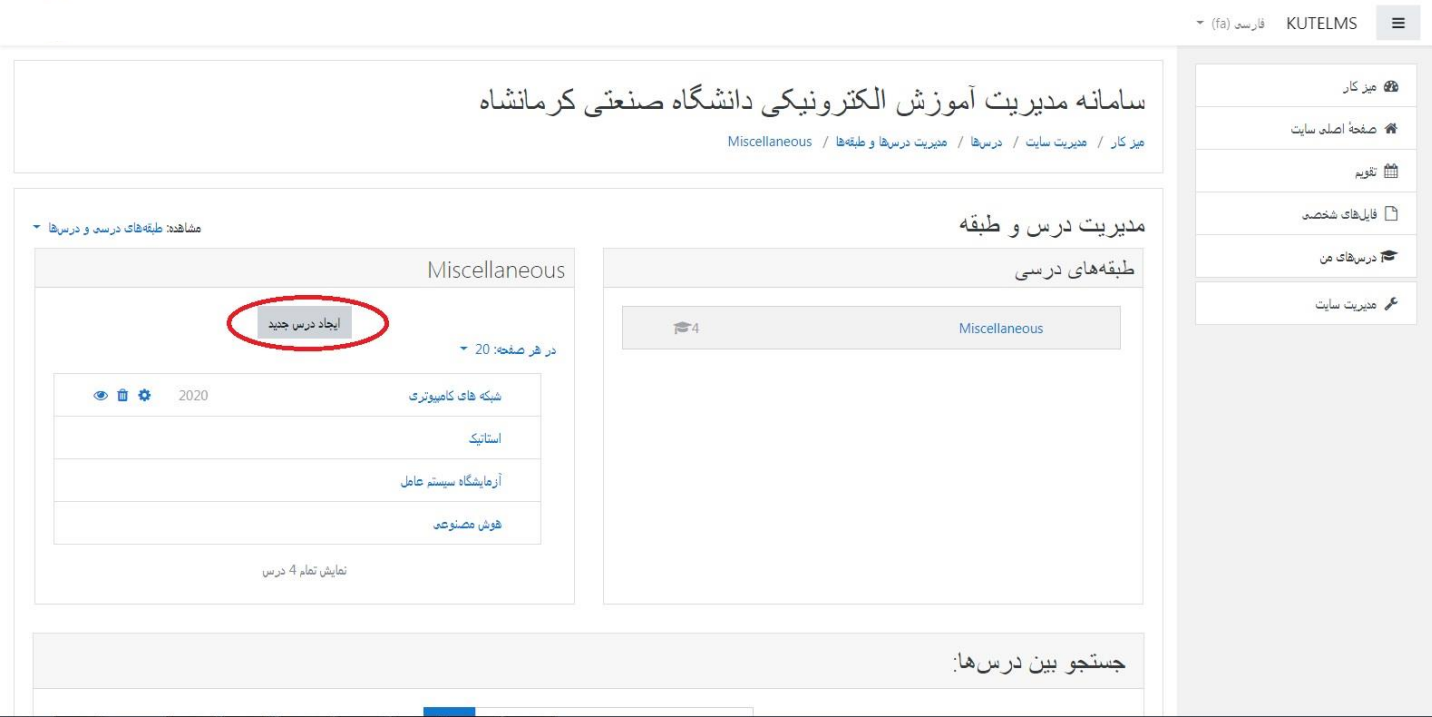

پس از ورود به صفحه ایجاد درس جدید دو فیلد ابتدایی یعنی نام کامل درس و نام کوتاه درس را وارد نمایید

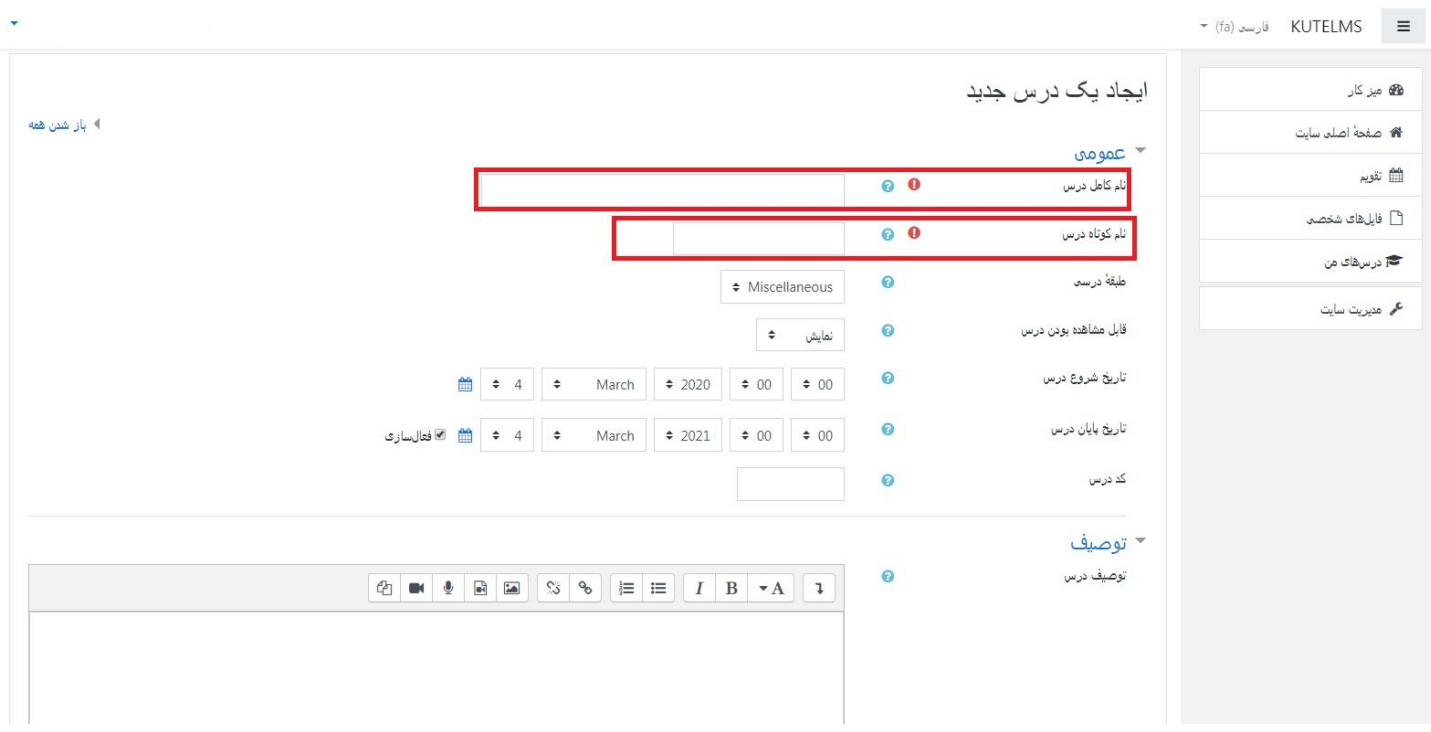

 در ادامه در پایینتر همین صفحه در قسمت قالب درس در قسمت تعداد درس ها تعداد درسنامههای مورد تدریستان را انتخاب نمایید

#### $\star$  (fa) فارسہ KUTELMS  $\equiv$

![](_page_4_Picture_39.jpeg)

### $\backslash\mathbb{R}$ در انتها روی گزینه ذخیره و نمایش کلیک نمایید  $\blacktriangledown$

![](_page_5_Picture_19.jpeg)

 پس از کلیک روی گزینه ذخیره و نمایش وارد صفحه زیر می شوید. پس از ورو به این صفحه روی عالمت چرخ دنده که در تصویر مشخص شده است کلیک نمایید و در منویی که باز میشود گزینه شروع ویرایش را بزنید

![](_page_5_Picture_20.jpeg)

 با زدن شروع ویرایش صفحه به حالت زیر تغییر پیدا میکند، جهت اضافه نمودن منبع آموزشی تدوین شده توسط شما  $\sqrt{9}$  روی گزینه اضافه کردن یک فعالیت یا منبع کلیک نمایید

![](_page_6_Picture_20.jpeg)

 سپس پنجره زیر باز میشود و باید در قسمت سمت راست گزینه فایل را انتخاب نموده و سپس دکمه اضافه کردن را میزنیم

![](_page_6_Picture_21.jpeg)

- پس از ورود به صفحه اضافه نمودن فایل ابتدا یک نام برای فایل درس مشخص نمایید)اجباری هست(، در قسمت توصیف هم اگر اطالعاتی مدنظر بود وارد نمایید و نهایتا در قسمت انتخاب فایلها هم می توانید فایل مورد نظر را در قسمت اضافه کردن فایل بکشید یا اینکه روی قسمت اضافه کردن فایل کلیک نموده و به مسیر فایل مورد نظر بروید و فایل خود را انتخاب نمایید.
- نکته :1 توجه داشته باشد که حجم فایل باید کمتر از 32 مگابایت باشد. نکته ۲: نام فایل مورد نظر حتما به صورت انگلیسی بوده و کارکترهای اضافی مانند ! $\&^{\wedge}\mathcal{F}(\mathscr{R}^{\wedge})$ \_+ در نام فایل وجود  $\bm{\ddot{\cdot}}$ نداشته باشد.

پس از اضافه نمودن فایل روی گزینه ذخیره و نمایش در پایین صفحه کلیک نمایید

![](_page_7_Picture_44.jpeg)

![](_page_8_Picture_126.jpeg)

 $\div$ 

G

 $\Omega$ 

 $\bullet$ 

 $\bullet$ 

خودكار خودکار

احبار به د

در پنجرهٔ pop-up

 $\mathbf 0$ نمایش تاریخ ارسال/تغییر  $\Box$ 

ظاهر

□ موضوع 2

 $\overline{3}$  موضوع 3

 $4e$ موضوع 4

**هه** میز کار

<mark>א</mark> صفحهٔ اصلی سایت

 در نهایت با صفحه زیر روبرو خواهید شد که فایل اضافه شده توسط شما)من فایل تست را به عنوان نمونه بارگزاری نموده ام) را نمایش خواهد داد و به این صورت کار اضافه نمودن فایل شما به اتمام خواهد رسید و این فایل توسط دانشجویان پس از ثبت نام در درس ارائه شده توسط شما، قابل مشاهده و دانلود خواهد بود

تا نمایش توصیف منبع<br>تذکر: برای پیوند ها گزینه باز شدن را انتخاب نمایید تا پیوند در صفحه جدید باز شده و فایل مربوطه قابل دانلود باشد

![](_page_8_Picture_127.jpeg)

#### روش حذف درس اضافه شده توسط شما در سامانه:

پس از رفتن به قسمت درسها و طبقهها در کادر سمت چپ لیست دروس ارائه شده را میبینید، درس مورد نظرتان را از این لیست پیدا کنید(برای راحتی کار میتوانید از پایین صفحه از جستجو بین درسها نام درس مورد نظرتان را جستجو نمایید). در جلوی دروس ارائه شده توسط شما عالمت نمایش داده میشود که به منظور حذف درس روی عالمت سطل زباله کلیک نمایید که در شکل زیر مشخص گردیده است:

![](_page_9_Picture_27.jpeg)

## پس از زدن دکمه حذف وارد صفحه زیر میشوید که باید روی گزینه حذف کلیک نمایید

![](_page_9_Picture_28.jpeg)

پس از زدن دکمه حذف وارد صفحه زیر میشوید که با نمایش .............به طور کامل حذف شد یعنی درس حذف شده است. سپس دکمه ادامه را بزنید. و به این ترتیب درس مورد نظر شما از لیست دروس حذف گردید.

![](_page_10_Picture_24.jpeg)

برای باقی موضوعات درسی هم همین مراحل را می توانید تکرار نمایید.

\*\*\*\*\* موفق و پیروز باشید \*\*\*\*\*

این تنها قسمت کوچکی از امکانات سامانه میباشد و در آینده توسط همکاران اداره فناوری اطالعات دانشگاه امکانات بیشتر و کاملی در دسترسی قرار خواهد گرفت و اطالع رسانی خواهد شد.